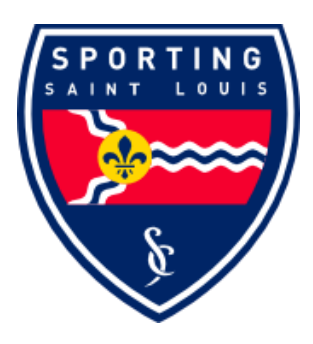

#### **USE ONLY THIS LINK FOR REGISTRATION**

**Click on the link or copy and paste into your browser. If you type the link and make a one character mistake you could register your child with another club in another state.** 

**[Player Registration](https://www.gotsport.com/asp/application/reg/?ProgramID=48793&Type=PLAYER) Form Click on Player Registration Form or copy and paste this link**

https://www.gotsport.com/asp/application/reg/?ProgramID=48793&Type=PLAYER

# **Registration Directions – PLEASE READ/FOLLOW ALL DIRECTIONS. Choosing not to read the direction could result in registration delays. To receive the multi player discount you must use a family login.**

### **Step 1 of 4**

- If you **DO** have an existing Gotsoccer account you will need to enter the following information into the "Individual User – Existing Account" or "Family Registration".
	- You must enter here your Gotsoccer user name and password. If you don't know your user name and password – please use the link in Gotsoccer or email rgross@sportingstl.com. **DO N0T** create another account or use the wrong player profile. *If you create another account all player history and uploads will be lost. Accounts can only be merged through Gotsoccer and there is a charge.*
	- Click: Continue
- If you **DO NOT** have an existing Gotsoccer account please do the following:
	- New User "Individual User New Account" or "Family Registration".
	- Enter player name as it appears on their State issued birth certificate, Passport or Drivers license. Capitalize first letter of the first and last name, all others lower case.
	- Once done click on Create Account.

#### SAVE PLAYER USERNAME AND PASSWORD FOR FUTURE USE

### **Step 2 of 4**

- $\triangleright$  Fill out the player information form in its entirety. SELECT your team. Continue to complete the required information. If this is not done you will **NOT** be able to move on to Step 3.
- $\triangleright$  Click: Box for digital signature.
- $\triangleright$  Click: Continue.
- $\triangleright$  You will now be asked to fill out all medical related fields.
	- **This information will be used for the required NEW 2015-2016 Missouri Youth Soccer Association (MYSA) Medical Release.**
	- **This form will be printed later and turned into your team manager or coach. Your team manager must have this form.**
	- **All Players must turn in a new Medical Release for the 2015-2016 season.**
- $\triangleright$  Click: Continue.
- $\triangleright$  Click on the box for the Club Fee payment option.
- $\triangleright$  Click: Continue.

### **Step 3 of 4**

- $\triangleright$  Choose method of payment.
- $\triangleright$  Review registration and emergency contact information. If the information is not correct you can go back and correct the information.
- $\triangleright$  Click: Finish and Submit Application.

## **Step 4 of 4**

- $\triangleright$  Player information is complete and player registration has been sent to the registrar.
- Before exiting please click **Standard Printable Registration Form** 
	- A new window will open (this will be your MYSA Medical Release)
	- This form will need to be printed, signed and dated.
	- Once complete please give the form to your team manager.
- $\triangleright$  Upload your child's profile photo. This photo will print on the MYSA card. **Head/Shoulder ONLY, no distance photos**

#### **Player Account**

- Go to Gotsoccer.com, Login to your Player and Family Account.
- $\triangleright$  Go to My Profile. Confirm player name is the same as listed on State issued birth certificate. Add player middle initial. First, middle and last name - first letter capitalized, all others lower case. Select state from the drop down list - Missouri (MO). Player ID and uniform number will be issued by the club/team.
- $\triangleright$  For High School aged players- Enter graduation year, primary position and complete the information in College Recruiting tab. This information will be used by college coaches at College Showcase Tournaments.
- Click: Club Documents Tab
	- Click: Upload Document for SPSTL
	- Returning players to SPSTL verify your birth certificate has been uploaded. If so, you do not need to upload the document again. If you are coming from another club, and not already in the Sporting STL Gotsoccer database, you will have to upload the birth certificate after SPSTL has imported your child into the club. Birth Certificates, Passports and Drivers License are encrypted for security purposes, therefore when transferring clubs they cannot be opened. An email will be sent when you can proceed.
	- To upload the document File Description
		- o Last name, First name/Birth Certificate
		- o Click: Browse your computer to search for your electronic birth certificate file. This can not be the hospital issued birth certificate.
		- o Click: Upload file.

Should you have any questions, please contact your team manager first, if you are still having a problems contact [rgross@sportingstl.com.](mailto:rgross@sportingstl.com)

Revised 6/2/2016rbg